**Sistema de Transferencia Electrónica de Manifiesto Previo Manual del Usuario Transportista**

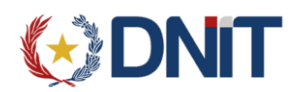

## **Revisiones**

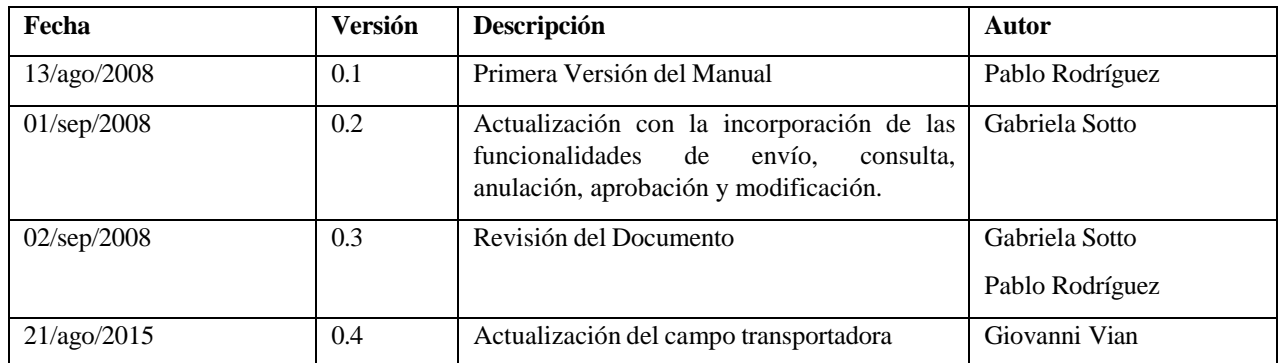

# **GIDNIT**

## **Contenido**

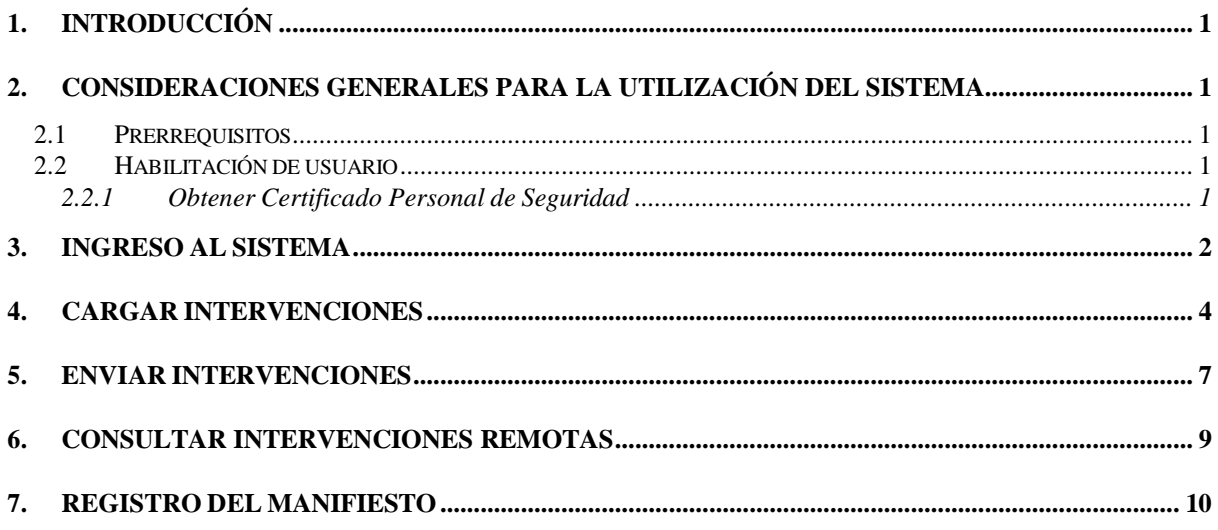

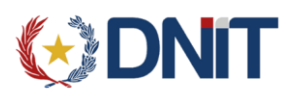

## **Manual del Usuario Transportista**

### <span id="page-3-0"></span>**1. Introducción**

El Sistema de Transferencia Electrónica de Manifiesto Previo – STEMP (Intervenciones Aduaneras) permite gestionar las intervenciones aduaneras registradas por parte de los Delegados Representantes y Transportistas, asignándoles un identificador único en el Sistema. Informático SOFIA, con el que interactúa a través de servicios web desarrollados para tal efecto.

Incluye funcionalidades que permiten cargar intervenciones aduaneras, modificar intervenciones aduaneras no aprobadas, anular intervenciones aduaneras no aprobadas, consultar intervenciones aduaneras no aprobadas.

El presente manual pretende orientar a los usuarios para la utilización de este Sistema.

Como tal, comprende una explicación general de los requisitos operativos, las precondiciones para el ingreso del usuario al Sistema y una explicación detallada de las funcionalidades del Sistema.

## <span id="page-3-1"></span>**2. Consideraciones generales para la utilización del sistema**

#### <span id="page-3-2"></span>**2.1 Prerrequisitos**

Debe tener instalados los siguientes elementos de software:

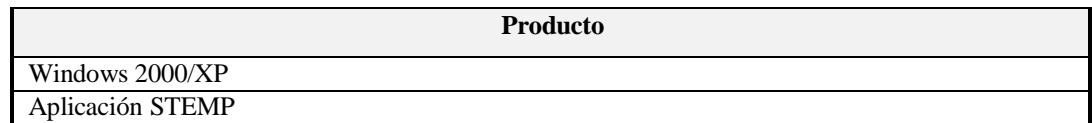

#### <span id="page-3-3"></span>**2.2 Habilitación de usuario**

El usuario que requiera conectarse al STEMP debe contar con una cuenta habilitada en el SIS.

Además deberá tener en su PC el certificado personal de seguridad y el certificado digital emitidos por el SIS.

#### <span id="page-3-4"></span>**2.2.1 Obtener Certificado Personal de Seguridad**

Para poder acceder al sistema por primera vez, el usuario tiene la opción de solicitar a la Administración SOFIA la creación del certificado personal de seguridad con su respectiva clave privada, que luego deberá ser ingresada en los Parámetros iniciales de Configuración; o podrá generarla el mismo usuario, siguiendo los pasos que se detallan a continuación:

1. Genere la clave privada ejecutando el siguiente comando:

*openssl genrsa 1024 > pkey.pem*

2. Genere su certificate request (ATENCIÓN: Ingrese solo los campos: País, Compañía y Comon Name)

*openssl req -new -key privada -out myreq.pem*

- 3. Emita el archivo myreq.pem al departamento de seguridad informática de la DNA.
- 4. La DNA le retorna el archivo newcert.pem. Su nuevo certificado firmado por una CA de confianza.
- 5. Exporte el nuevo certificado y su clave privada a un archivo pkcs12.

*openssl pkcs12 -export -in newcert.pem -inkey pkey.pem -name unalias -out clientkstore.p12*

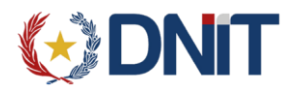

- 6. Copie el archivo clientkstore.p12 a un lugar accesible por su cliente.
- 7. Utilice el certificado y la clave privada contenidos en el archivo clientkstore.p12 para generar una Solicitud de Ticket de Acceso.

Para que pueda acceder a las opciones del Sistema, se le debe otorgar uno de los siguientes roles o privilegios:

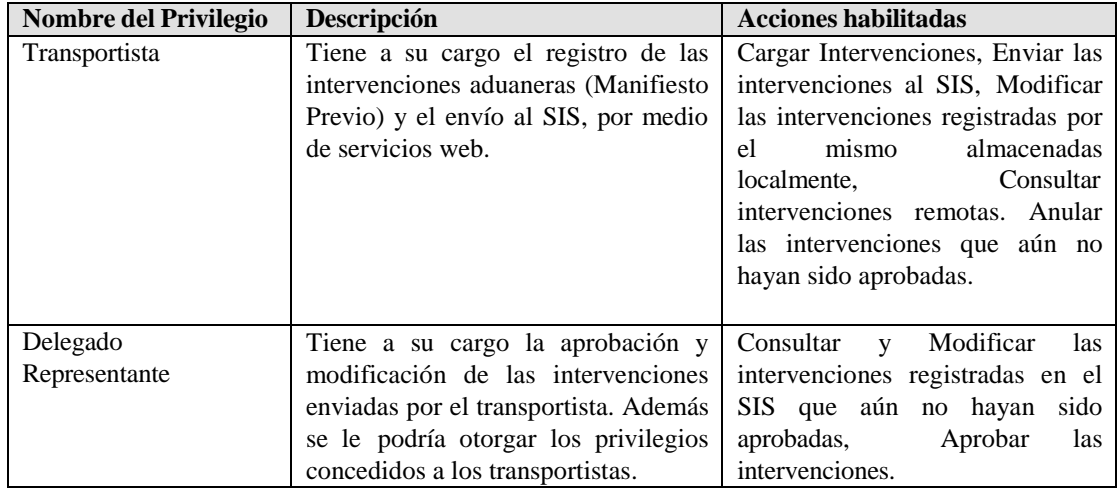

## <span id="page-4-0"></span>**3. INGRESO AL SISTEMA**

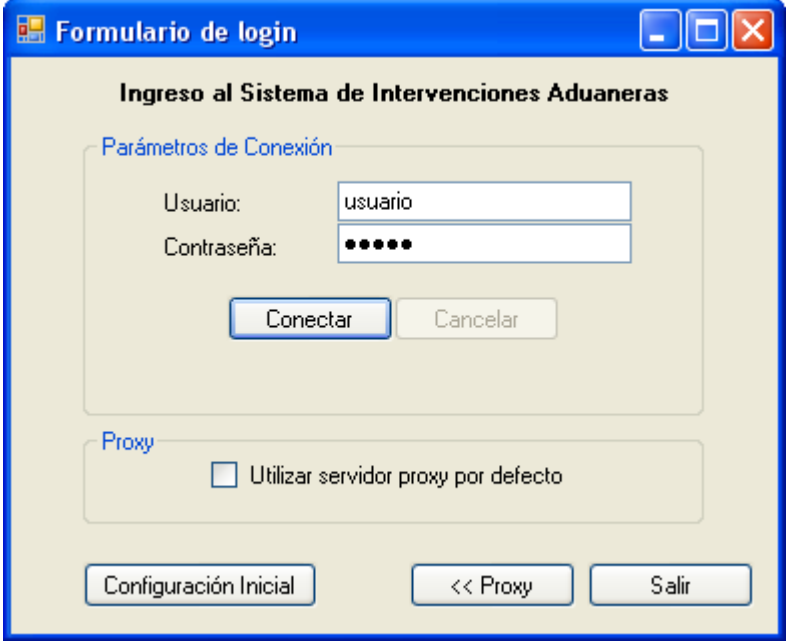

Si es la primera vez que va a ingresar al sistema o si cambiaron algunos parámetros de la configuración inicial, presione el botón **Configuración Inicial** para ingresar los parámetros iniciales de la aplicación. Aparecerá para ingresar los parámetros iniciales de la aplicación. Aparecerá la siguiente ventana:

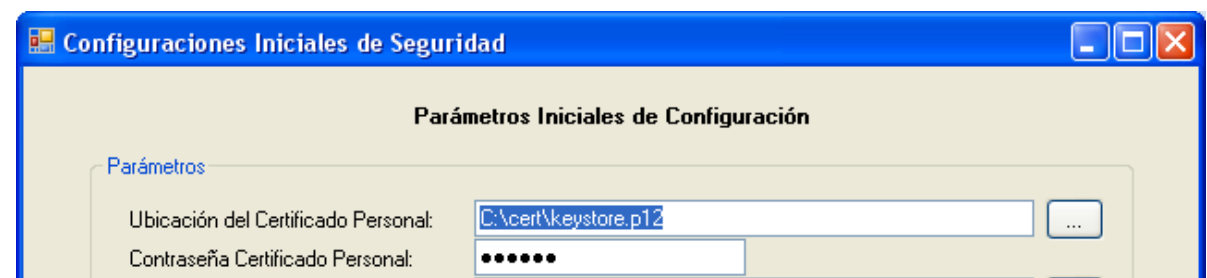

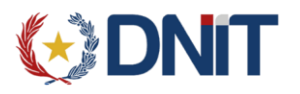

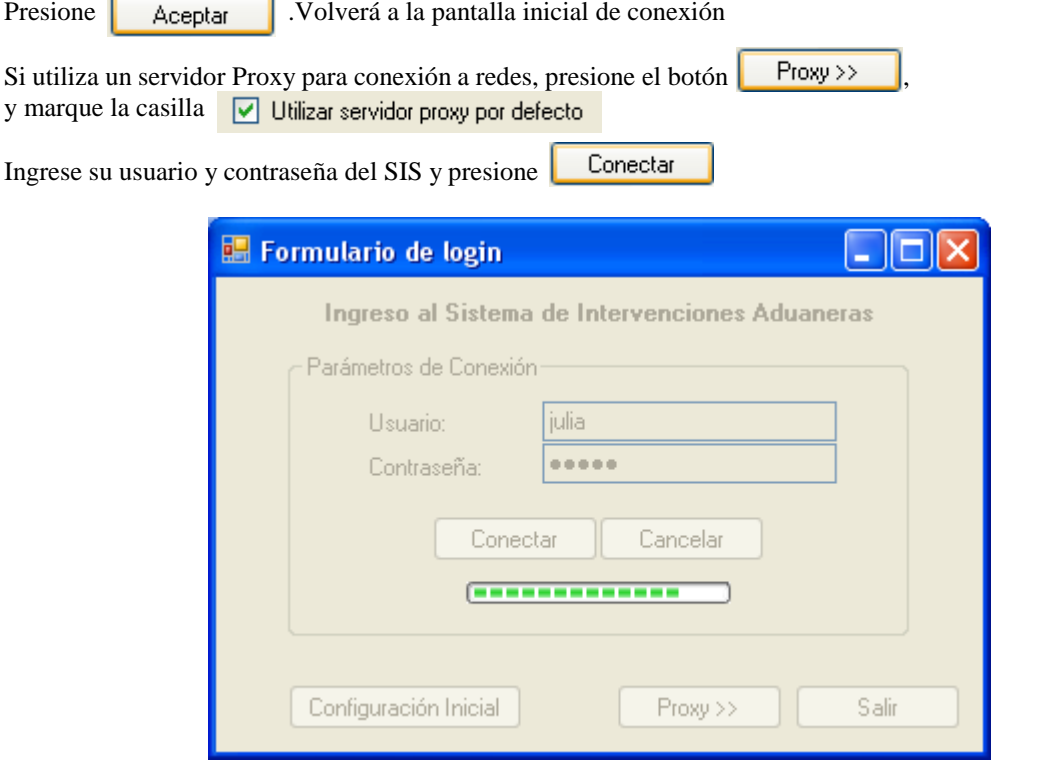

Ingrese la ubicación del certificado personal, su contraseña y la ubicación del certificado digital SSL.

Espere mientras el sistema intenta conectarse.

Si la conexión fue exitosa, se despliega la pantalla del Menú Principal del sistema

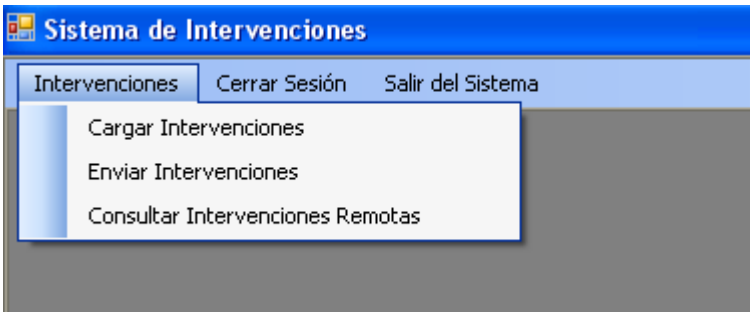

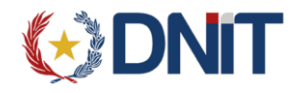

Si requiere cerrar la aplicación, seleccione Salir del Sistema. Para cambio de usuario, seleccione Cerrar Sesión que le permitirá conectarse nuevamente al sistema.

## <span id="page-6-0"></span>**4. CARGAR INTERVENCIONES**

Permite al usuario Transportista, el ingreso de Intervenciones Aduaneras (Manifiesto Previo).

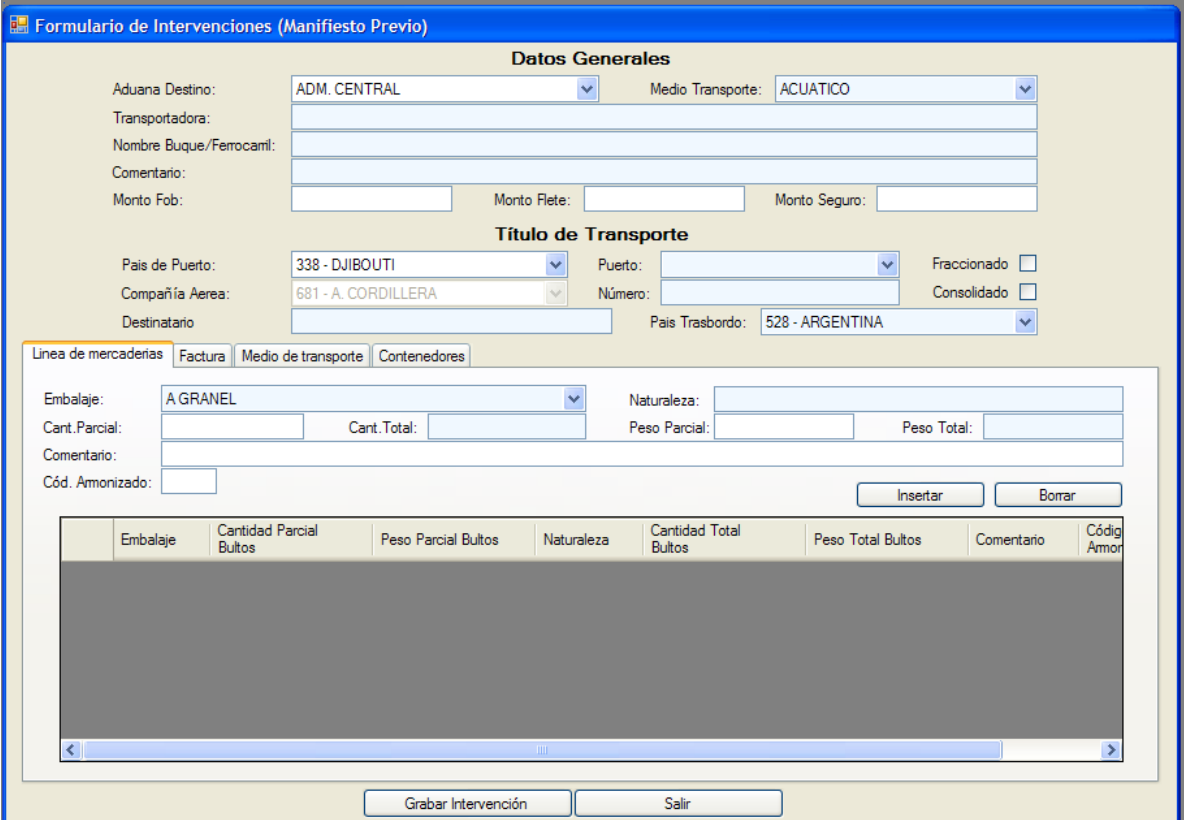

#### **OBSERVACIÓN**

*Los campos obligatorios tendrán un color distinto al blanco, los campos de color blanco habilitados son opcionales.*

Seleccione la Aduana Destino y Medio de Transporte. Dependiendo del medio de transporte seleccionado, ciertos campos del formulario se habilitarán o no; los campos deshabilitados no permiten ingresar datos.

La Aduana Destino seleccionada deberá estar habilitada para el medio de transporte seleccionado. Los datos de la transportadora se toma automáticamente del usuario de conexión.

Ingrese los datos solicitados por el formulario, según el medio de transporte:

Datos Generales:

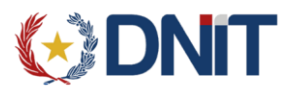

- Nombre Buque / Ferrocarril
- Comentario
- Monto FOB
- Monto Flete
- Monto Seguro

Titulo de Transporte:

- País Puerto
- Puerto
- Compañía aérea
- Número
- Fraccionado
- Consolidado
- **Destinatario**
- País Trasbordo

Línea de mercaderías

- Embalaje
- **Naturaleza**
- Cantidad total
- Peso Total
- Comentario
- Cód. Armonizado

El botón **insertar** ingresa los datos de la línea de mercaderías.

Para eliminar la línea de mercadería ingresada, seleccione la línea de mercadería a eliminar y luego presione el botón Borrar

Si el medio de transporte seleccionado es aéreo, el único tipo de embalaje permitido hasta el momento es bultos.

Si el tipo de embalaje seleccionado es A Granel, la cantidad total de bultos deberá ser igual al peso total de bultos.

No podrá ingresar más de una línea de mercadería con el mismo tipo de embalaje.

Si es una carga fraccionada, la cantidad parcial de bultos deberá ser inferior a la cantidad total, así como el peso parcial de bultos deberá ser inferior al peso total.

Factura

- **Factura**
- Valor Factura
- Moneda

El botón **ingresa** la línea de datos de la factura.

Para eliminar la línea de factura ingresada, seleccione la línea de factura a eliminar y luego presione el botón Borrar

r

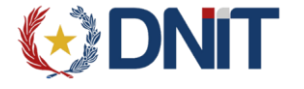

Medio de Transporte:

- Matricula
- Nro. Mic/Vagón
- Chapa/Carreta
- Capacidad

El botón **insertar** ingresa los datos del medio de transporte.

El botón **el marca del medio de transporte seleccionada.** 

Contenedores:

- Número
- Medida
- Condición
- Precinta
- Comentario
- Línea

El botón **insertar** ingresa los datos del contenedor.

El botón **el elimina** la línea de datos del contenedor seleccionado.

Deberá declararse la misma cantidad de contenedores declarados en la línea de mercaderías con todas las informaciones requeridas para este tipo de embalaje.

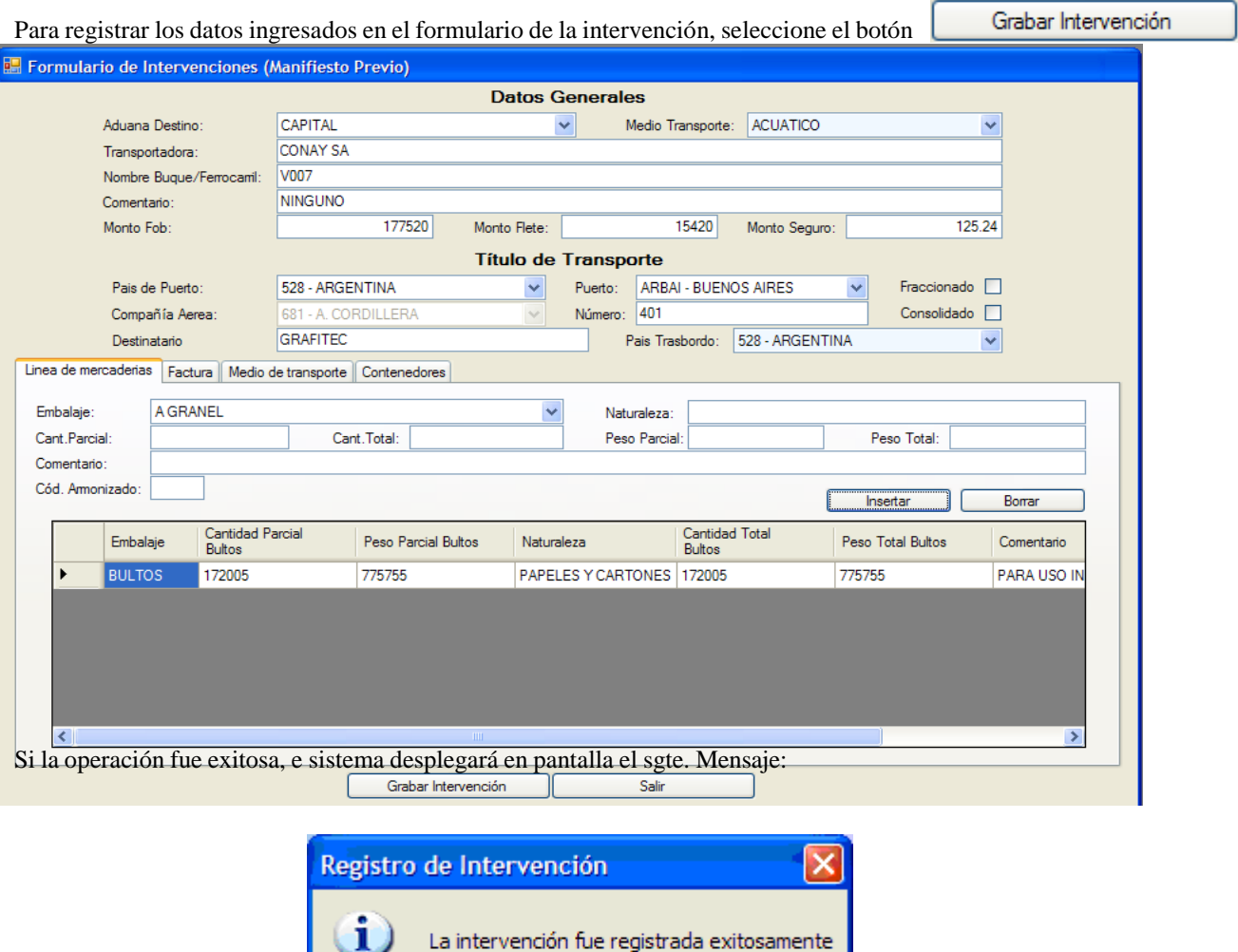

Aceptar

٦

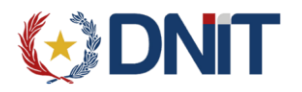

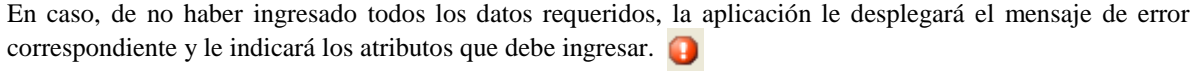

Si desea cancelar el registro de la intervención, seleccione el botón

Salir

Si los datos ingresados son incorrectos, al momento de enviar la intervención, el sistema desplegará el mensaje de error correspondiente.

## <span id="page-9-0"></span>**5. ENVIAR INTERVENCIONES**

Permite consultar y modificar las intervenciones registradas y que aún no han sido enviadas al SIS, las mismas se encuentran almacenadas localmente.

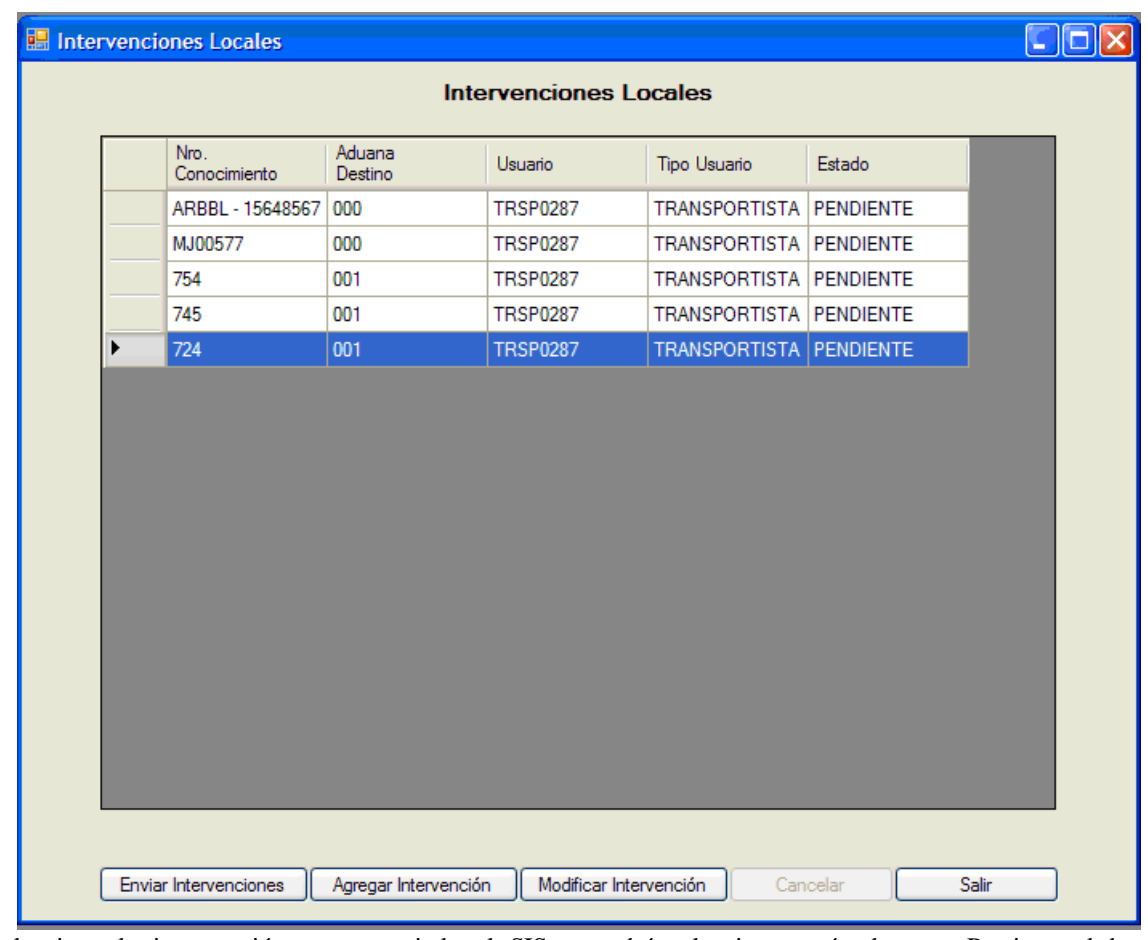

Seleccione la intervención a ser enviada al SIS, podrá seleccionar más de una. Presione el botón Enviar Intervenciones

, si la operación ha sido exitosa se despliega en pantalla el identificador correspondiente a la intervención por cada intervención enviada.

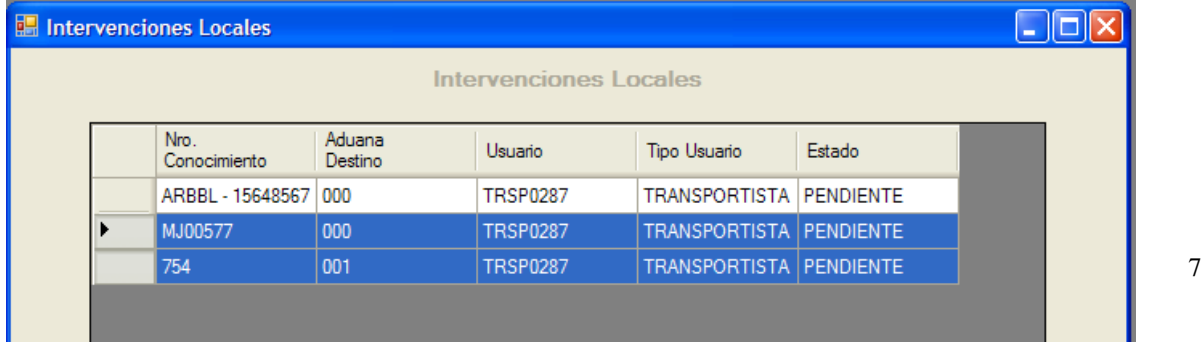

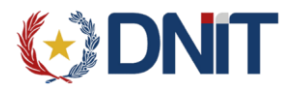

En el caso de haber seleccionado varias intervenciones a ser enviadas y desee cancelar el envío de las mismas,

seleccione el botón **cancelar** que se habilitará durante la transacción, el envío de la intervención que está siendo procesada al momento de la cancelación será realizado y la cancelación tendrá lugar a partir de la siguiente intervención seleccionada, esto hará que la primera intervención seleccionada siempre sea procesada. Se desplegará en pantalla el identificador de la última intervención procesada antes de la cancelación y luego el sgte. Mensaje:

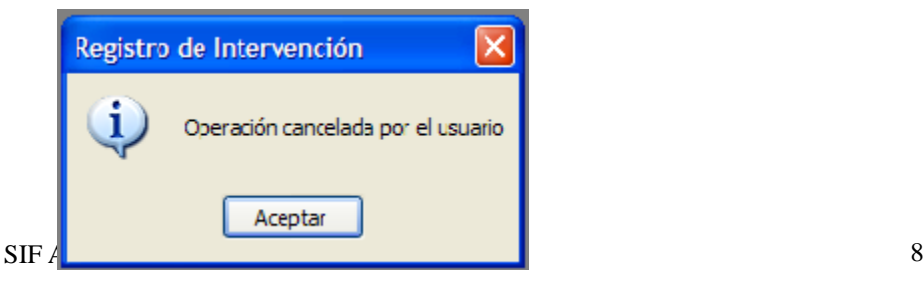

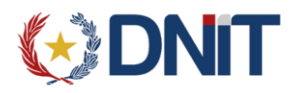

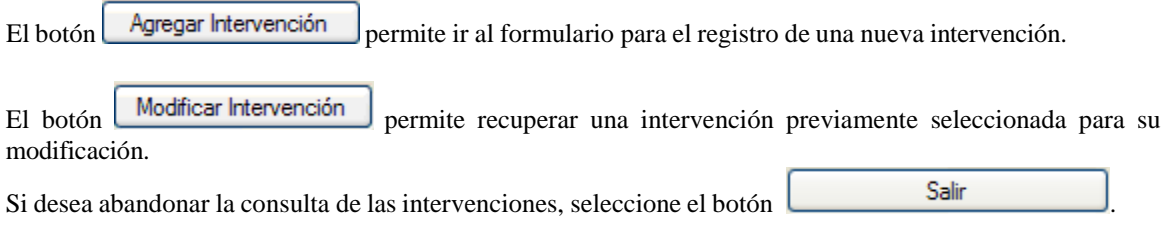

## <span id="page-11-0"></span>**6. CONSULTAR INTERVENCIONES REMOTAS**

Permite consultar las intervenciones registradas en el SIS y que aún no hayan sido aprobadas por el delegado representante, dentro de un rango de 31 días.

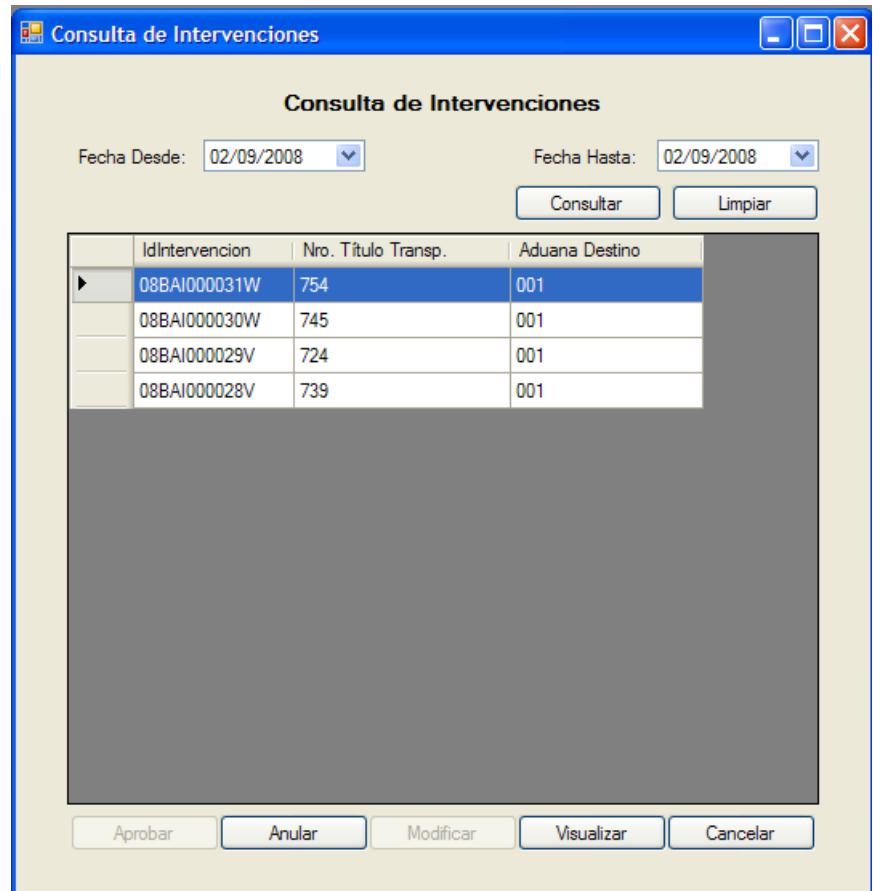

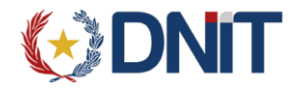

Ingrese los parámetros de fecha desde y fecha hasta, seleccione el botón **Consultar** que le desplegará las intervenciones registradas en el SIS para los parámetros de fecha indicados.

El botón **Anular** permite anular intervenciones registradas en el SIS, pero que aún no hayan sido aprobadas.

El botón  $\left\|$  Visualizar  $\right\|$  permite consultar las intervenciones, pero sin modificarlas.

Cancelar Si desea abandonar la consulta de intervenciones remotas, seleccione el botón

Los botones deshabilitados Aprobar y Modificar, son funcionalidades exclusivas del usuario Delegado Representante.

## <span id="page-12-0"></span>**7. REGISTRO DEL MANIFIESTO**

Una vez aprobada la intervención por parte del Delegado Representante, el Transportista podrá registrar el manifiesto asociando el identificador del mismo.

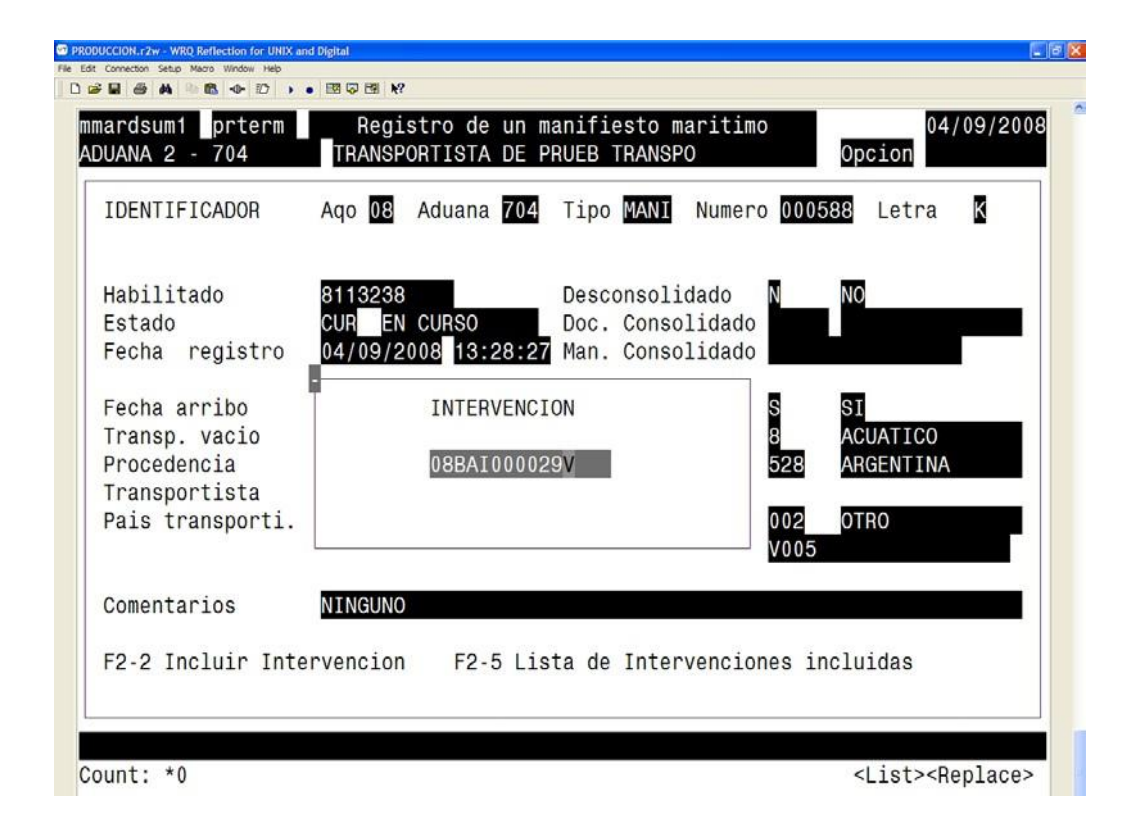

La intervención asociada al manifiesto, recupera los datos del título de transporte y de los datos las líneas de mercaderías.

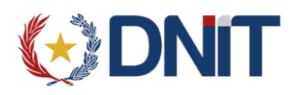

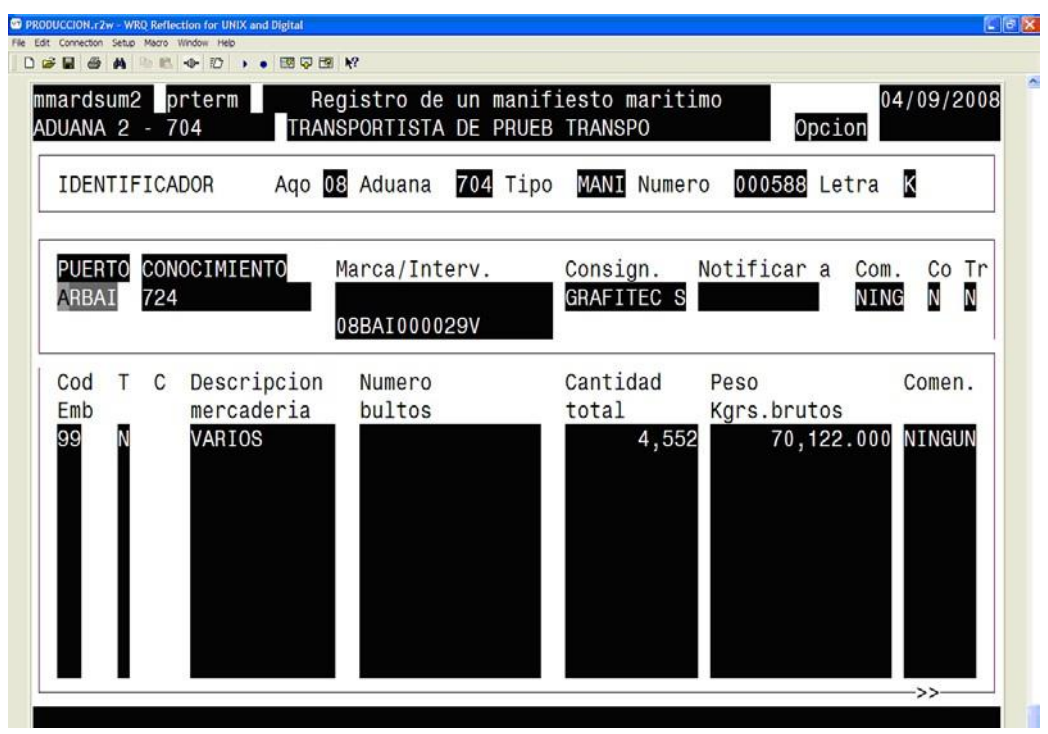